## **Custom products in simulation**

Last Modified on 06/11/2019 8:46 am CET

The visual impression of a simulation can be improved by using custom products in the Feeder component. In addition to the basic shapes collection it's possible to import and use own CAD models. Bottle is the default shape, with a set of parameters. To use custom shape it has to be imported in the 3D-world and the connected to the Feeder.

## Import CAD model

Drag-and-drop a STEP file from any Windows folder (or Desktop) to the 3D world.

Note: The CAD model does not show up in the 3D-world immediately.

The Import Model panel is displayed.

Make adjustments, if necessary.

Click Import button.

|          | Import model                                      |                                      | × ×      |
|----------|---------------------------------------------------|--------------------------------------|----------|
|          | import model                                      |                                      | 1 0      |
|          | Customize how geometries are imported             |                                      |          |
|          | Choose options and click import                   |                                      |          |
|          | Browse                                            |                                      |          |
|          | C:\Users\sepan1\Desktop\                          | 8CU53+2L3100+0000.stp                | -        |
|          | Settings presets                                  |                                      |          |
|          | Custom                                            |                                      | Ŧ        |
|          | ▼ Settings                                        |                                      |          |
|          | Metadata type                                     |                                      |          |
|          |                                                   |                                      | Ŧ        |
| 200      | Import geometry as<br>Node<br>Tesselation quality | Component Cayout                     |          |
| 62       | Feature Tree                                      |                                      |          |
|          | O Full                                            | Optimized Ocollapsed                 |          |
|          | Include Hidden N                                  | laterials 🗌 Textures 🗌 Marki         | Jps      |
|          | Up axis                                           |                                      |          |
|          | O +X                                              | O +Y O +Z                            |          |
|          | ● -X                                              | O -Y O -Z                            |          |
|          | Other Settings                                    |                                      |          |
|          | Healing tolerance                                 | 0                                    | mm       |
|          | Default units                                     | Unknown                              | Ŧ        |
|          | Split geometry                                    | By material                          | Ŧ        |
|          | Analyze                                           | 1 components, 2 nodes                |          |
|          |                                                   | 0 materials                          |          |
|          |                                                   | Maximun 2 transforms. 2 geometry f   | features |
|          |                                                   | Between 2 and 0 geometry features    |          |
|          |                                                   | 6396 points, 12084 triangles approx. |          |
|          |                                                   | W                                    |          |
| Ŧ×       |                                                   |                                      |          |
|          |                                                   |                                      |          |
| Source   |                                                   |                                      |          |
| EndDrive |                                                   |                                      |          |
|          |                                                   | Import                               | cel      |
|          | Properties Import                                 | t model                              |          |

## **Connect product**

Select the *Feeder component* in the 3D-world.

Select the *Product tab*.

Click *PickPart button*.

Click the *imported CAD-model* in the 3D-world.

|          |                                                                                                    | 0.000   | 0.00    |
|----------|----------------------------------------------------------------------------------------------------|---------|---------|
|          | Default                                                                                                    | Process | Product |
| initList | Shape<br>ProductLength<br>ProductWidth<br>ProductHeight<br>PickPart<br>ClearPart<br>OffsetDirection<br>OffsetLength | Box     |         |
|          |                                                                                                    | Right   |         |

The custom product is not displayed above the feeder in the same way as the basic shapes. To reset the shape to use the basic shapes collection, click *ClearPart button*.

**Note:** The imported CAD model has to be in the 3D world after PickPart button has been clicked. If the CAD model is deleted it disappears from the feeder.

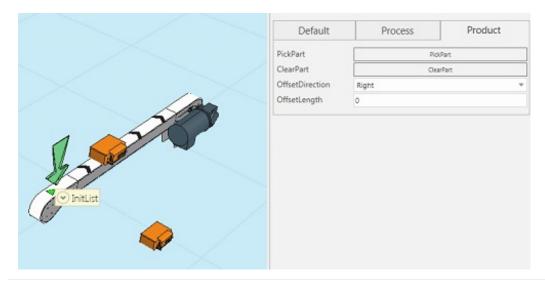